# **ISTORINIŲ ŽEMĖLAPIŲ PERDARYMAS GIS**

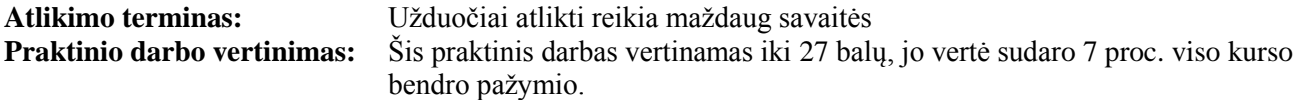

## **APRAŠYMAS IR UŽDAVINIAI**

Šio laboratorinio darbo tikslas – išmokyti jus kritiškai mąstyti apie ţemėlapių dizainą ir suteikti jums progą pakartoti pagrindines žemėlapių dizaino teorijas.

Pagrindiniai šio darbo uždaviniai – perdaryti turimą žemėlapį pagal pagrindinius kartografinio dizaino principus (figūra ir fonas, aiškumas, kultūriniai ypatumai, balansas, išdėstymas) ir galvoti apie žemėlapio naudotoją per visą kartografinės komunikacijos procesą. Imantis perdaryti bet kokį žemėlapį, pirmiausia reikia apgalvoti, kokia jo paskirtis, kokie žmonės jį žiūrės ir kokios gali būti išankstinės jų mintys apie žemėlapį.

Baigę šį darbą, turėtumėte suprasti šiuos terminus ir sąvokas:

- vaizdinis kontrastas;
- iskaitomumas:
- figūros ir fono santykis;
- bendras balansas ir dizainas;
- žemėlapio aiškumas;
- skaitmeninimas trasuojant;
- dinaminis žymėjimas;
- žymių valdymo programa;
- anotacija;
- elementų konvertavimas į grafiką;
- maketo balansas.

#### **ATSISKAITYMO REIKALAVIMAI**

Šią dalijamąją medţiagą su įrašytais atsakymais į visus klausimus pateikite per BlackBoard nuotolinio mokymo sistemą. Taip pat pateikite į vieną failą (pvz., BalticLand.zip) supakuotus galutinius BalticLand.ai žemėlapių failus.

### **PASIRUOŠIMAS**

#### **Duomenys**

Šiam darbui reikalingus duomenis rasite **Data\GII06-7** aplanke.

#### **Literatūra ir elektroniniai vadovai**

- **8 dalis. Žemėlapių dizainas**: paskaitos tekstas ir PPT skaidrės.
- **Modules of Cartographic Design Using ArcGIS 9** (ArcGIS 9 kartografinio dizaino moduliai), ESRI virtualusis kursas.
- Elektroninis **ArcGIS darbalaukio žinynas 9.2: redagavimas ir duomenų kompiliavimas** [http://webhelp.esri.com/arcgisdesktop/9.2/index.cfm?TopicName=An\\_overview\\_of\\_editing\\_and\\_data\\_co](http://webhelp.esri.com/arcgisdesktop/9.2/index.cfm?TopicName=An_overview_of_editing_and_data_compilation) [mpilation,](http://webhelp.esri.com/arcgisdesktop/9.2/index.cfm?TopicName=An_overview_of_editing_and_data_compilation) Maplex [http://webhelp.esri.com/arcgisdesktop/9.2/index.cfm?TopicName=An\\_overview\\_of\\_Maplex,](http://webhelp.esri.com/arcgisdesktop/9.2/index.cfm?TopicName=An_overview_of_Maplex) darbas su tekstu [http://webhelp.esri.com/arcgisdesktop/9.2/index.cfm?id=267&pid=262&topicname=About\\_labeling.](http://webhelp.esri.com/arcgisdesktop/9.2/index.cfm?id=267&pid=262&topicname=About_labeling)

**Map Design**, Introduction to Cartography and Remote Sensing (Žemėlapių dizainas. Įvadas į nuotolinius tyrimus),<http://www.fes.uwaterloo.ca/crs/geog165/mapdesign.htm>

# **UŽDUOTIS**

# **Scenarijus**

Teksaso Universiteto bibliotekos interneto svetainėje [\(http://www.lib.utexas.edu/maps/historical/baltics.html\)](http://www.lib.utexas.edu/maps/historical/baltics.html) yra 1000–1809 m. Baltijos šalių ţemėlapių serija (*Maps of the Baltic Lands 1000 A.D. - 1809 A.D.).* Jūs turite perdaryti 1350–1360 m. žemėlapį (*Baltic Lands 1350-1360 A.D.*) pagal šiuos reikalavimus:

- žemėlapis kuriamas istorinei knygai tai turi būti spalvota aukštos poligrafijos kokybės įklija;
- žemėlapis turi vaizduoti 1350–1360 m. Baltijos šalių politines ribas;
- kartografas turi nuspręsti, ar papildoma informacija (pagrindiniai žemėlapio elementai) padės pagrindinei temai ir pasirinkti šios informacijos generalizavimo lygį. Kartografas pasirenka ir koordinačių sistemą;
- galutinis žemėlapis turi tilpti į A4 puslapį;
- žemėlapis turi būti spalvotas;
- žemėlapį reikia kurti laikantis Lietuvoje įsigalėjusių kultūrinių normų dėl spalvos, šriftų tipų bei dydžių ir pan.;
- žemėlapis turi būti aiškus ir malonus akiai;
- gali būti ir kompozicinių žemėlapio elementų kuriuos iš jų idėti, sprendžia dizaineris;
- **•** galutinį žemėlapio maketą reikia pateikti .ai (*Adobe Illustrator*) formatu.

# **Duomenų paruošimas**

- 1) Savo kompiuteryje *ArcCatalog* programa sukurkite **GII06-7** aplanką.
- 2) Nukopijuokite visus duomenis iš **GII06-7** aplanko į savo darbinį **GII06-7** aplanką kompiuteryje.
- 3) Jūs dirbsite su 2 laboratoriniame darbe sukurtu geografinėje erdvėje orientuotu baltics\_1350-601.jp2 grafiniu žemėlapio failu. Jei šį failą pametėte, dar kartą orientuokite pradinį baltics 1350-601.jpg vaizdą. Nukopijuokite geografinėje erdvėje orientuotą baltics\_1350-601.jp2 failą į savo darbinį **GII06-7** aplanką.

# **Žemėlapio recenzija**

Pirmasis žemėlapio perdarymo etapas – pradinio baltics 1350-601 žemėlapio recenzavimas.

4) Recenzijoje reikia išnagrinėti:

- vaizdinį kontrastą;
- įskaitomumą;
- figūros ir fono santykį;
- bendrą balansą ir dizainą;
- žemėlapio aiškumą;
- žemėlapio naudotojų amžiaus grupę;
- spalvas;
- pagalbinę informaciją;
- $\bullet$  turinį;
- užrašus.

# **Žemėlapio dizaino planavimas**

Šiuo etapu jums reikia nuspresti, koks bus žemėlapio tipas ir formatas (dydis ir forma), kokia išdėstymo struktūra, kokie duomenys bus vaizduojami, kokius kartografinius metodus naudosite, ir t. t.

Šiuo atveju turite sukurti kokybinį politinių ribų ţemėlapį. Daţniausiai politiniai vienetai (valstybės) vaizduojami atspalvių sekomis. Formatas jau nurodytas – tai A4 dydžio lapas. Bet jūs galite nuspręsti, kuri lapo orientacija bus geresnė. Taip pat jums reikia nuspręsti, iš kokių komponentų sudarysite žemėlapį – ar reikia pavadinimo, šiaurės rodyklės, legendos, mastelio ir pan.

Jau dabar reikia nuspręsti, kurie elementai bus rodomi žemėlapyje, ir surasti jų duomenų šaltinius.

Jūs dirbsite su pasaulio ir žemynų duomenimis iš skaitmeninio ESRI duomenų ir žemėlapių (*ESRI Data and Map*) rinkinio. Šiame rinkinyje yra daug įvairių skirtingo generalizavimo lygio duomenų. Kad išvengtų ilgų generalizavimo operacijų, kartografas turi pasirinkti tinkamiausią detalumo lygį. ESRI pasaulio duomenys yra maždaug 1:10 000 000 mastelio, Europos duomenys – maždaug 1:1 000 000 mastelio.

- 5) Paleiskite *ArcMap* per *Windows* paleisties meniu (*Start > Programs > ArcGIS > ArcMap*). Kai *ArcMap* pasileis, pasirodys klausimas, ką daryti toliau; pažymėkite *A new empty map* (sukurti naują tuščią žemėlapį) ir spustelėkite *OK* (gerai).
- 6) Prie *ArcMap* turinio pridėkite baltics\_1350-601.jpg rastrinį sluoksnį.
- 7) Puslapio ir spausdinimo nustatymo (*Page and Print Setup*) dialoge (pagrindiniame failų (*File*) meniu) nustatykite *A4* lapo dydį ir gulsčią (*Landscape*) orientaciją.
- 8) Žemėlapio duomenų rodinį (*Data View*) pakeiskite į maketo rodinį (*Layout View*, <sup>•</sup> <sup>•</sup> <sup>0</sup>.
- 9) Dabar galima nurodyti kuriamo įklijos žemėlapio mastelio intervalą. Žinant šį intervalą, galima pasirinkti atitinkamo mastelio pradinius žemėlapio duomenis.
- *2 klausimas. Koks mastelio intervalas tinka kuriamam įklijos žemėlapiui?* **1**
- Jūs turite šiuos **pradinius žemėlapio duomenis**:
	- Sausumos masyvus ir kranto linijas galima imti iš ESRI skaitmeninių Europos duomenų Country poly.shp arba pasaulio duomenų – ContinentW poly.shp ir ContinentW lines.shp.
- 10) Prie *ArcMap* turinio pridėkite Country\_poly.shp, ContinentW\_poly.shp ir ContinentW\_lines.shp. Išanalizuokite šių duomenų detalumo lygį ir nustatykite, ar jie tinka perdaromam žemėlapiui. Taip pat galite atverti ir išanalizuoti šių duomenų metaduomenų failus (Country\_poly.mht ir ContinentW.mht). Dokumento turinyje keisdami sluoksnių tvarką, galite išanalizuoti duomenų turinį.
- 11) Šiuo atveju žemėlapiui geriau tikti gali ContinentW poly.shp ir ContinentW lines.shp duomenų rinkiniai.

*3 klausimas. Paaiškinkite, kodėl šio istorinio žemėlapio duomenų šaltiniu pasirinktumėte ContinentW, o ne Country\_poly duomenis?*

- Jūros ir vandenyno vandens foną galima gauti iš World poly.shp arba sukurti patiems nubrėžti už žemėlapio sritį didesnį stačiakampį.
- vietoj žemėlapio maketo rodinio (*Layout View*) vėl įjunkite duomenų rodinį (*Data View*, ).

12) Prie žemėlapio rodinio kaip foną pridėkite World poly.

- Hidrografinius duomenis taip pat galima paimti arba iš skaitmeninio ESRI Europos bazinio žemėlapio MajorWaterE\_poly.shp, arba iš ESRI pasaulio bazinio žemėlapio RiversW\_line.shp (MajorWaterE.mht ir RiversW.mht metaduomenų failai).
- 13) Prie žemėlapio pridėkite MajorWaterE\_poly.shp ir RiversW\_line.shp. Palyginkite šiuos sluoksnius. Kad būtų lengviau analizuoti šiuos duomenis, galite išjungti kitų sluoksnių matomumą. Gali būti sunku nuspręsti, kurį duomenų šaltinį pasirinkti. Kartais tą patį elementų tipą viename žemėlapyje galima kompiliuoti iš kelių šaltinių.
- *4 klausimas. Kurį hidrografinių duomenų šaltinį naudosite kuriamam Baltijos šalių žemėlapiui? Kodėl?* **1**
	- Taip pat pridėkite ežerų sluoksnį šie duomenys gali praversti kompiliuojant žemėlapį (LakesW.shp, LakesW.mht metaduomenų failas).
	- Pagrindinių apgyvendintų vietų padėtis galima gauti iš ESRI Europos vietovių (PlacesE.shp) ir miestų (CitiesE.shp) ir / arba pasaulio miestų (CitiesW.shp) duomenų rinkinių. Apgyvendintas vietas, kurių šiuose duomenų rinkiniuose nėra, galima įskaitmeninti iš baltics\_1350-601.jp2 vaizdo. Taškinius objektus iskaitmeninti paprasta. Šiuos tris .shp failus taip pat pridėkite prie žemėlapio.

Mažiau tikėtina, kad jums pavyks rasti skaitmeninius 1350–1360 m. politinių Baltijos šalių ribų duomenis. Šiuo atveju galima sukurti šių ribų **teminį elementą**, rankiniu būdu ekrane skaitmeninant geografinėje erdvėje orientuotą baltics\_1350-601.jp2 vaizdą.

Dirbant GIS, nėra taip svarbu pasirinkti koordinačių sistemą, kurioje žemėlapis bus kompiliuojamas, nes GIS programinė įranga gali bet kada lengvai perprojektuoti duomenis. Bet visiems GIS kompiliuojamiems duomenims reikia priskirti tinkamą koordinačių sistemą. Koordinačių sistemą reikia pasirinkti kuriant žemėlapius. Žemėlapių projekcijas nagrinėjote ir tinkamą projekciją pasirinkti mokėtės 4 laboratoriniame darbe.

14) Atverkite geografinėje erdvėje orientuoto baltics\_1350-601.jp2 vaizdo savybių (*Properties*) dialogą ir dar karta pažiūrėkite, kokia jo koordinačių sistema ir svarbiausia projekcija (smulkaus mastelio žemėlapio orientavimo parametrai gali būti ne tokie svarbūs). Nustatykite, kaip ši žemėlapio projekcija buvo priskirta orientuotam vaizdui. Šia projekciją galite naudoti 1350–1360 m. Baltijos šalių žemėlapiui.

# **Žemėlapio kompiliavimas**

Dabar iš turimų duomenų reikia sukurti skaitmeninius istorinio žemėlapio sluoksnius – galbūt teks sukurti naujų duomenų, atlikti tam tikrus generalizavimo veiksmus bei apdoroti esamus duomenis.

- 15) Dabar sukurkite ţemėlapio rėmelio failą Neatline.shp. Paleiskite *ArcCatalog*, dešiniuoju mygtuku spustelėkite savo darbinį aplanką, sukurkite naują .shp failą (*New > Shapefile*) ir pavadinkite jį Neatline; elementų tipas (*Feature Type*) bus poligonai (*Polygon*). Koordinačių sistemų apibrėžimus importuokite per redagavimo meniu (*Edit* > *Import*) iš World\_poly.
- 16) Pridėkite Neatline prie kuriamo žemėlapio kaip sluoksnį. Nustatykite tuščiavidurį (*Hollow*) šio sluoksnio simbolių stilių. Galite užverti *ArcCatalog*.
- 17) Pradėkite redaguoti: spustelėkite redaktoriaus (*Editor*) įrankių juostos komandą *Start Editing*. Redaktoriaus uţduotis (*Task*) turi būti naujų elementų kūrimas (*Create New Features*), o paskirtis (*Target*) – Neatline.
- 18) Atverkite papildomų redagavimo įrankių juostą (*View > Toolbars* > *Advanced Editing*). Stačiakampio įrankiu (*Rectangle*  $\Box$ ) nubrėžkite rėmelį aplink kuriamo žemėlapio sriti. Ši aprėptis gali būti panaši į baltics 1350-601 ţemėlapio aprėptį. Išsaugokite ţemėlapį (*Save*) ir baikite redaguoti (*Stop Editing*).
- 19) Dabar reikia apkirpti visus darbinius duomenis iki rėmeliu apribotos žemėlapio srities. Taip sumažinsite apdorojimo trukmę. Atverkite *ArcToolbox* ir raskite paieškos (*Search*) skyrelyje nurodytų elementų apkirpimo (*Clip*) įrankį. Vieną po kito apkirpkite visus darbinius sluoksnius ir pavadinkite išvesties elementų klases pradinių failų pavadinimais su plėtiniu "*c*" (pavyzdžiui, MajorWaterE\_poly bus MajorWaterE\_poly\_c).
- 20) Pašalinkite pradinius neapkirptus sluoksnius iš turinio.
- 21) Pakeiskite sluoksnių tvarką turinyje. World poly c sluoksnį galima nustumti žemyn, virš jo iš eilės surikiuoti ContinentE\_poly\_c, baltics\_1350-601, MajorWaterE\_poly\_c, LakesW\_c, Neatline\_c, PlacesE\_c ir CitiesE\_c, o CitiesW\_c palikti pačiame turinio viršuje. Laikinai išjunkite taškinių sluoksnių matomumą ir nustatykite 50 % baltics 1350-601 permatomumą. CountryE\_poly\_c sluoksnį iš turinio galima pašalinti – tai per daug detalus sluoksnis, o turinį visada geriau supaprastinti. Gautą žemėlapio rodinį galima laikyti pirmu žemėlapio eskizu.

Dabar pradėkite skaitmeninti politines Baltijos šalių ribas, o vėliau surasime kai kuriuos generalizuotus bazinius ţemėlapių elementus. Skaitmeninti reikės dviem būdais – rankiniu būdu skaitmeninti rastrinį vaizdą ir rankiniu būdu trasuoti esamus vektorinius kontūrus.

22) Galima išjungti MajorWaterE\_poly\_c matomumą – tai per daug detalus sluoksnis, todėl jo šio skaitmeninimo pratimo metu jo nenaudosime politinėms riboms trasuoti. Šio sluoksnio trasavimas gali ilgai užtrukti, be to, dabar jums tokio detalumo nereikia. Turinyje išjunkite World\_poly\_c sluoksnio matomumą.

- 23) Turinio lango apatiniame išrankos (*Selection*, Display Source Selection) polangyje padarykite žymimus tik ContinentE\_poly\_c,Neatline, RiversW\_line\_c ir LakesW\_c sluoksnius.
- 24) Sukurkite naują ContinentE\_poly duomenų rinkinio tekstinį atributą, kurio lauko ilgis 50 simbolių, o pavadinimas Name.
- 25) Pradėkite redaguoti: spustelėkite redaktoriaus (*Editor*) įrankių juostos komandą *Start Editing*. Redaktoriaus uţduotis (*Task*) turi būti iškirpti poligoninius elementus (*Cut Polygon Features*), o paskirtis (*Target*) – ContinentE poly c. ContinentE poly c sluoksnį baltics 1350-601 žemėlapyje galima vaizduoti kontrastingesnėmis, storesnėmis, spalvotomis linijomis.
- 26) Sukonfigūruokite pritraukimo aplinką: redaktoriaus (*Editor*) meniu pritraukimo (*Snapping*) komanda atverkite pritraukimo aplinkos (Snapping Environment) dialogo langą ir jame pažymėkite pritraukimą prie ContinentE\_poly\_c, Neatline ir LakesW\_c sluoksnių viršūnių (*Vertex*), kraštų (*Edge*) ir galų (*End*). Sutvarkę pritraukimą, galite užverti pritraukimo dialogo langą (daugiau apie pritraukimo aplinką parašyta [http://webhelp.esri.com/arcgisdesktop/9.2/index.cfm?TopicName=Using\\_the\\_snapping\\_environment\)](http://webhelp.esri.com/arcgisdesktop/9.2/index.cfm?TopicName=Using_the_snapping_environment).

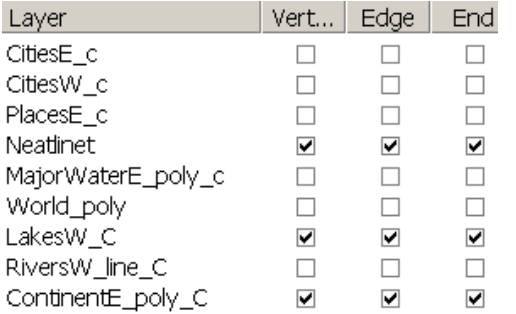

- 27) Per redaktoriaus meniu atverkite parinkčių dialogo bendrąjį skyrelį (*Editor* > *Options > General*) ir nustatykite *5* vaizdo elementų pritraukimo toleranciją (*Snapping tolerance*).
- 28) Dabar reikia sukarpyti ContinentE\_poly\_c sluoksnį į politinius vienetus, naudojant ContinentE\_poly\_c kranto linijų segmentus, ir trasuoti segmentus ribų, sutampančių su ežerais ir rėmelio linija (daugiau apie poligonų skaidymą skaitykite [http://webhelp.esri.com/arcgisdesktop/9.2/index.cfm?TopicName=Splitting\\_polygon\\_features\)](http://webhelp.esri.com/arcgisdesktop/9.2/index.cfm?TopicName=Splitting_polygon_features).
	- Spustelėkite redagavimo įrankį (*Edit*, ▶) ir pažymėkite ContinentE\_poly\_c sluoksnio poligoną, kurį ketinate skaidyti.
	- Kirpti pradėkite nuo ContinentE\_poly\_c sluoksnio poligono krašto. Galima pradėti kurti poligoną pavyzdžiui, Teutonų Prūsijos (*Teutonic Prussia*). Jei reikia, padidinkite šią sritį ekrane. Pasirinkite eskizo irankį (*Sketch*,  $\mathcal{L}_s$ ), ir kairiuoju pelės mygtuku pradėkite brėžti kirpimo eskizą nuo pasirinkto poligono išorėje esančio taško.
	- Sukurkite linijos eskizą, kuris iškirptų pradinį poligoną taip, kaip jums reikia. Toliau skaitmeninkite liniją, kairiuoju pelės mygtuku spustelėdami rastrinės linijos taškus taip, kad gauta linija eitų per rastrinės linijos centrą. Skaitmenindami pasirinkite geriausiai ribą nurodančius taškus. Tiesias linijas galima aproksimuoti dviem viršūnėm. Skaitmeninti reikia gana tiksliai.

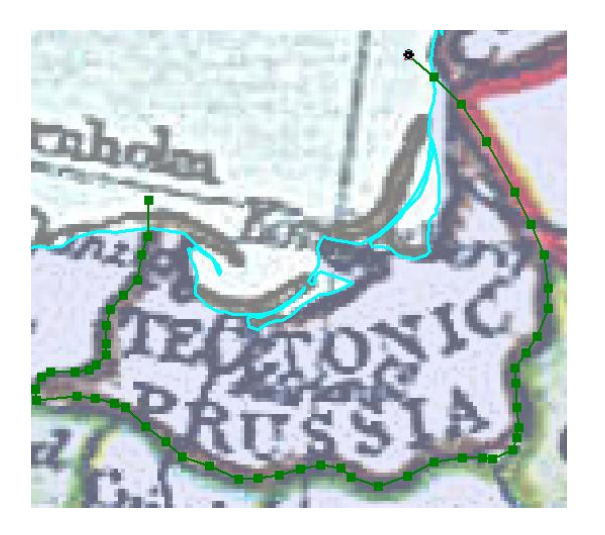

- Vektorinė linija turi baigtis už iškerpamo poligono ribų užbaikite ją dukart spustelėdami paskutiniosios viršūnės taške (arba spustelėkite vieną kartą ir paspauskite *F2* klavišą; arba spustelėkite dešiniuoju mygtuku ir užbaikite eskizą kontekstinio meniu komanda *Finish Sketch*). Pamatysite, kad Teutonų Prūsijos poligonas bus iškirptas iš ContinentE\_poly\_csluoksnio.
- Redagavimo (*Edit*,  $\blacktriangleright$ ) arba elementų pasirinkimo (*Select Features*,  $\mathbb{R}^{\square}$ ) įrankiu pažymėkite tik naująjį Teutonų Prūsijos poligoną. Redaktoriaus (*Editor*) įrankių juostos atributų (*Attributes*, ) mygtuku atverkite atributų dialogą. Atitinkamo įrašo pavadinimo (Name) lauke klaviatūra surinkite (arba nukopijuokite ir įdėkite) Teutonic Prussia.
- Išsaugokite pakeitimus redaktoriaus meniu komanda *Save Editing*; galite išsaugoti ir žemėlapio dokumentą. Dabar turite vienos Baltijos šalies poligoną su vienu įvestu atributu.
- 29) Jei politinio vieneto riba sutampa su ežerų arba rėmelio (LakesW\_c ir Neatline) sluoksnių elementais, *Editor Trace*  $\boxed{\fbox{4}}$  irankiu galima tiksliai trasuoti besiliečiančius elementų segmentus (daugiau apie trasavimą skaitykite http://webhelp.esri.com/arcgisdesktop/9.2/index.cfm?TopicName=Creating segments by tracing features).
	- Pavyzdžiui, skaitmeninant kipčakų *(Kiptchak)* kontūrą, reikės pažymėti atitinkamus LakesW c ir Neatline bei ContinentE\_poly\_c sluoksnių elementus. Skirtingų sluoksnių elementus galima pažymėti redagavimo irankiu (*Edit*, ▶), nuspaudus Lyg2 (*Shift*) klavišą (arba pasirinkimo įrankiu <sup>, pa</sup>, arba atitinkamose atributų lentelėse).
	- Redaktoriaus uţduotis (*Task*) turi būti iškirpti poligoninius elementus (*Cut Polygon Features*), o paskirtis (*Target*) – ContinentE\_poly\_c.
	- **•** Pradėkite skaitmeninti eskizo įrankiu (*Sketch*,  $\bullet$ ) nuo taško poligono išorėje. Pavyzdžiui,

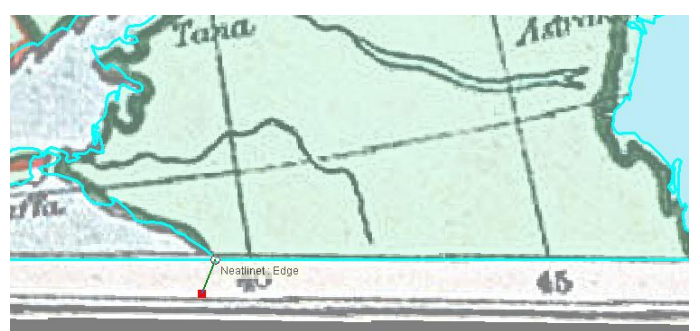

- Spustelėkite rėmelį (Neatline), ir pamatysite pritraukimo užuominą.
- Pakeiskite skaitmeninimo įrankį trasavimo (*Trace*,  $\boxed{\frown}$ ) įrankiu ir dar kartą spustelėkite pritraukimo tašką.
- Stumkite žymeklį rėmelio linija matysite, kad *kipčakų* kontūras seks (trasuos) pažymėtą esamą liniją. Trasuokite šią liniją tol, kol ji susikirs su Kaspijos jūra; pasirodžius pritraukimo užuominai, spustelėkite pele, kad sankirtos su kranto linija taške būtų suformuota viršūnė.

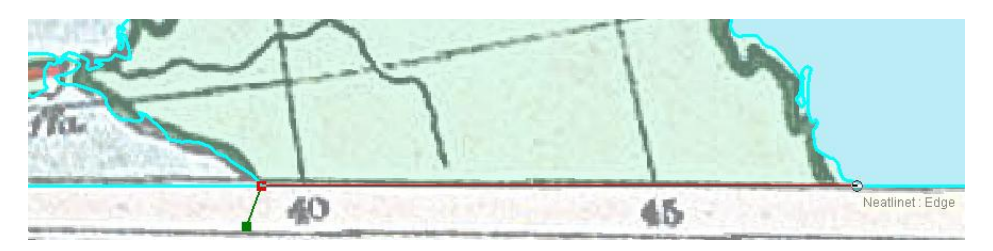

 Dar kartą spustelėkite toje pačioje vietoje ir pradėkite trasuoti kranto liniją. Jei kranto linijos trasuoti nepavyksta, spustelėkite arčiau kranto linijos ir pabandykite dar kartą.

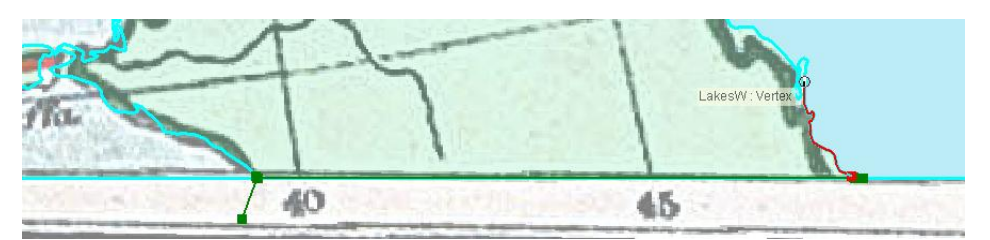

- Sekite visais kranto linijos vingiais iki kitos sankirtos su rėmelio linija. Sekite rėmelio linija.
- Dabar įjunkite eskizo (*Sketch*, ) įrankį ir rankiniu būdu įskaitmeninkite šiaurinę ir vakarinę *kipčakų* sieną.
- Trasuokite Azovo ir Juodosios jūrų pakrantes.
- Dukart spustelėdami pelės mygtuką užbaikite eskizą ir iškirpkite poligoną (arba spustelėkite vieną kartą ir paspauskite *F2* klavišą; arba spustelėkite dešiniuoju mygtuku ir užbaikite eskizą kontekstinio meniu komanda *Finish Sketch*).

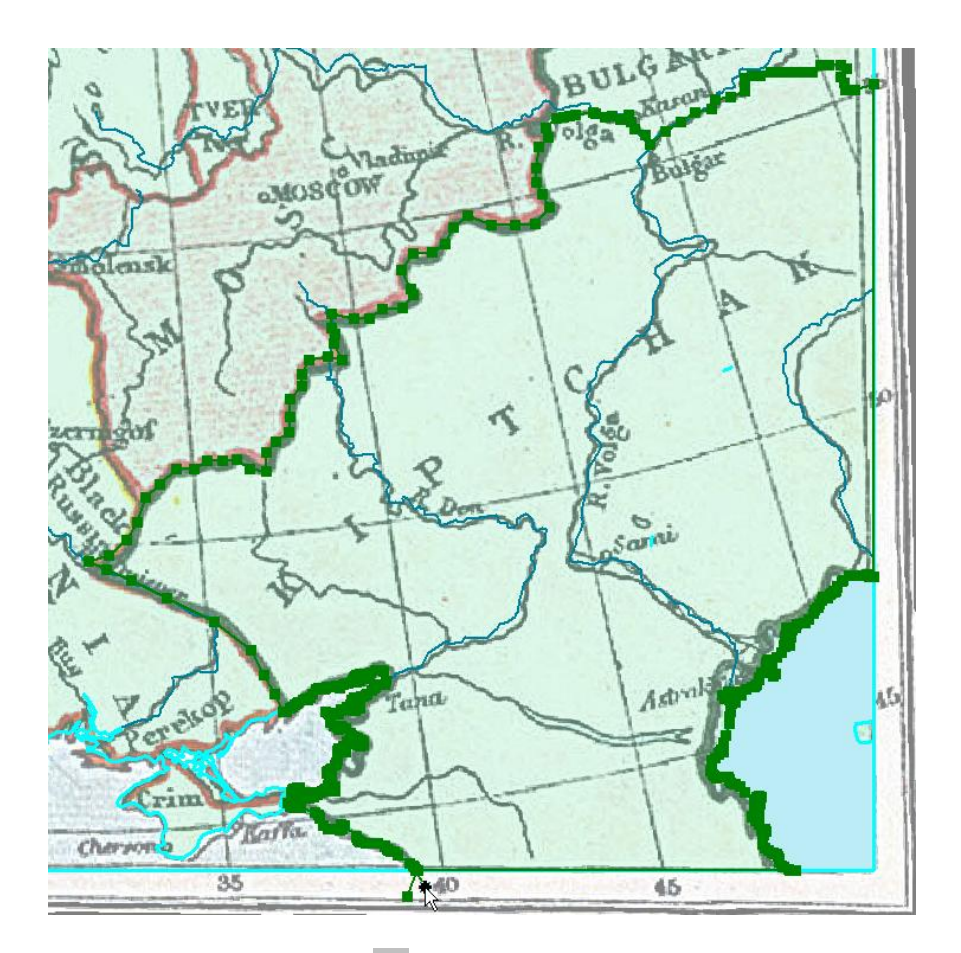

- Redagavimo (*Edit*,  $\blacktriangleright$ ) arba elementų pasirinkimo (*Select Features*,  $\mathbb{R}$ ) įrankiu pažymėkite tik naująjį *kipčakų* poligoną. Redaktoriaus (*Editor*) įrankių juostos atributų (*Attributes*, ) mygtuku atverkite atributų dialogą. Atitinkamo įrašo pavadinimo (Name) lauke klaviatūra surinkite (arba nukopijuokite ir įdėkite) Kiptchak.
- Išsaugokite pakeitimus redaktoriaus meniu komanda *Save Editing*; galite išsaugoti ir žemėlapio dokumenta.
- 30) Po vieną iškirpdami ContinentE\_poly\_c sluoksnio poligonus, įskaitmeninkite visus baltics\_1350-601 ţemėlapyje pavaizduotus politinius vienetus; poligonus kirpti pradėkite nuo išorėje esančio taško. Įveskite šių vienetų pavadinimus. Regionų, kurių ribos baltics 1350-601 žemėlapyje neaiškios (pvz., Vengrijos), galima ir neskaitmeninti. Konkrečią sritį ekrane nustatykite didinimo, mažinimo ir kadravimo įrankiais (*Zoom In*, *Zoom Out*, *Pan*). Didinti arba mažinti žemėlapį galima pelės ratuku. Skaitmeninant galima naudoti visus naršymo įrankius. Paskutinį skaitmeninimo veiksmą galima atšaukti Vald + Z (*CTRL+Z*) klavišų kombinacija. Jei norite pašalinti visą einamąjį eskizą, spustelėkite dešinįjį pelės mygtuką ir kontekstinio meniu komandą *Delete Sketch* (pašalinti eskizą). Daugiau informacijos apie redagavimo veiksmus rasite ESRI elektroninio žinyno skyriuje apie redagavima ir ir duomenų kompiliavimą: [http://webhelp.esri.com/arcgisdesktop/9.2/index.cfm?TopicName=An\\_overview\\_of\\_editing\\_and\\_data\\_compilat](http://webhelp.esri.com/arcgisdesktop/9.2/index.cfm?TopicName=An_overview_of_editing_and_data_compilation) [ion.](http://webhelp.esri.com/arcgisdesktop/9.2/index.cfm?TopicName=An_overview_of_editing_and_data_compilation)
- 31) Retkarčiais išsaugokite redagavimo rezultatus.
- 32) Įskaitmeninę visas politines ribas, baikite redaguoti (*Stop Editing*), tada eksportuokite (*Export*) galutinį rezultatą į naują BalticLand.shp failą ir pridėkite šį failą prie žemėlapio kaip naują sluoksnį. Galima pašalinti pradinį ContinentE\_poly\_c sluoksnį iš turinio.
- 33) Padarykite matomą MajorWaterE\_poly\_c sluoksnį. Atverkite MajorWaterE\_poly\_c atributų lentelę ir

pridėkite naują tekstinį 50 simbolių ilgio pavadinimo lauką (Name).

- 34) Pradėkite redaguoti. Pakeiskite redaktoriaus paskirties (*Target*) sluoksnį į MajorWaterE\_poly\_c. Turinio lango išrankos (*Selection*) skyrelyje padarykite žymimą tik einamąjį paskirties sluoksnį.
- 35) Paţymėkite ir pašalinkite nereikalingus vandens telkinius. Hidrografinių objektų generalizavimo lygis gali būti panašus į baltics 1350-601 vaizdo. Paskutinį šalinimo veiksmą galima atšaukti Vald + Z (<f6>CTRL+Z</f6>) klavišų kombinacija.
- 36) MajorWaterE\_poly\_c atributų lentelėje sukurkite naują pavadinimo lauką (Name) ir įveskite bent vieno kiekvienos pagrindinės upės (turinčios pavadinimą baltics 1350-601 žemėlapyje) segmento pavadinimą.
- 37) Išsaugokite (*Save*) dokumentą ir baikite redaguoti (*Stop editing*). Baikite generalizuoti.
- 38) Galiausiai reikia sukompiliuoti apgyvendintų vietų (PopulationPlaces) sluoksnį. Paleiskite *ArcCatalog* ir sukurkite naują taškinį sluoksnį PopulationPlaces. Koordinačių sistemos apibrėžimą įkelkite iš PlacesE\_c failo.
- 39) Pridėkite šį sluoksnį prie ţemėlapio. Atverkite PopulationPlaces atributų lentelę ir pridėkite naują tekstinį 50 simbolių ilgio pavadinimo lauką (Name).
- 40) Pradėkite redaguoti; uţduotis sukurti naują elementą (*Create New Feature*), paskirtis (*Target*) PopulationPlaces.
- 41) Padarykite žymimus tik PlacesE\_c, CitiesW\_c, CitiesE\_c ir PopulationPlaces sluoksnius. Nustatykite pritraukimą tik prie šių sluoksnių elementų.
- 42) Eskizo (*Sketch*,  $\mathscr{B}$ ) įrankiu iš baltics\_1350-601 vaizdo įskaitmeninkite pagrindines apgyvendintas vietas. Jas galima pritraukti galima prie esamų PlacesE\_c, CitiesW\_c ir CitiesE\_c apgyvendintų vietų taškų, arba įskaitmeninti naujas apgyvendintų vietų padėtis.
- 43) Išsaugokite (*Save*) dokumentą ir baikite redaguoti (*Stop editing*). Ši darbo dalis baigta.
- 44) Dabar jūsų Baltijos šalių žemėlapyje turėtų būti visi būtini baziniai ir teminiai elementai. Galite išjungti matomumą arba net pašalinti visus sluoksnius, kurių nenaudosite kurdami žemėlapio dizainą – pavyzdžiui, PlacesE\_c, CitiesW\_c, CitiesE\_c, ContinentE\_poly\_c, LakesW\_c, RiversW\_line\_c. baltics\_1350-601 vaizdo matomumą galite išjungti, bet patį vaizdą turinyje palikite.

## **Spalvų ir legendos pasirinkimas**

45) Žemėlapio duomenų rodinį (*Data View*) pakeiskite į maketo rodinį (*Layout View*, <sup>• [9</sup>]).

Jei nenurodysite kitaip, ekrane keičiant žemėlapio mastelį simbolių ir tekstinių žymių dydis nesikeis. Tai yra, puslapyje jie bus to paties dydžio, nepriklausomai nuo žemėlapio mastelio. Nors puslapyje jų dydis nesikeis, bet padidinus žemėlapį jie užims daugiau geografinės erdvės, ir o sumažinus – mažiau. Kai pasirinksite žemėlapio mastelį, tikriausiai norėsite, kad didinant ir mažinant žemėlapį tekstinių žymių dydis keistųsi atitinkamai. Tam reikia nustatyti duomenų srities atraminį mastelį.

- 46) Duomenų srities savybių (*Data Frame Properties*) dialogo duomenų srities (*Data Frame*) skyrelyje nustatykite fiksuotą (*Fix Scale*) žemėlapio maketo mastelį – 1:14 000 000.
- 47) *ArcGIS* simbolių pasirinkimo įrankiu (*Symbol Selector*) BalticLand, PopulationPlaces ir World\_poly\_c

sluoksniams išrinkite tinkamus simbolius ir, jei reikia, pakeiskite jų dizainą (spalvą, raštą, kontūrą, dydį, formą ir kt.):

- Apatiniu jūrų ir vandenynų sluoksniu galima imti World\_poly\_c. Nustačius bespalves (*No Color*) World\_poly\_c sluoksnio kontūrų linijas, galima paslėpti jo tinklelį. Pasirinkite tinkamas World poly c sluoksnio simbolių spalvas.
- PopulationPlaces sluoksnio elementus galima vaizduoti paprastais taškiniais simboliais. Pasirinkite simbolių formą, dydį ir spalvą. Simbolių dydį galėsite pakoreguoti, kai kursite tekstines žymes.
- MajorWaterE\_poly\_c sluoksnio elementus galima vaizduoti tradiciniais vandens vaizdiniais kintamaisiais.
- Jūros ir vandenyno kranto linijoms vaizduoti naudokite papildomą ContinentW\_line sluoksnį. Pridėkite šį sluoksnį prie ekrane rodomo vaizdo, apkirpkite ir sukurkite ContinentW\_line\_c sluoksnį; pašalinkite ContinentW line iš turinio ir pavaizduokite ContinentW line c sluoksnį tinkamais simboliais.
- Teminiam Baltijos šalių sluoksniui BalticLand vaizduoti tiks iš anksto nustatytas spalvų intervalas (*Color Ramp*). Sluoksnio savybių )*Layer Properties*)dialogo simbolikos (*Symbology*) skyrelio kategorijų (*Categories*) medyje paţymėkite vaizdavimą pagal unikalias (*Unique Values*) pavadinimo (Name) atributo reikšmes. Galima pakeisti kiekvieno politinio vieneto spalvą. Pagrindiniai politinio žemėlapio spalvų reikalavimai:
	- o gretimų poligonų spalvos turi būti skirtingos ir kontrastingos;
	- o maţesni vienetai vaizduojami tamsesnėmis spalvomis (pvz,. mėlyna, raudona), didesni šviesesnėmis (pvz., geltona, žalsvai mėlyna);
	- o galima atsižvelgti į įsigalėjusias taisykles ar kultūrinius ypatumus (pvz., Brazilija paprastai žalia, TSRS – rožinė, ir pan.).
- Perkelkite ContinentW\_line\_c sluoksnį virš BalticLand sluoksnio kranto linijas galėsite pavaizduoti mėlynai.
- Kad žemėlapis gražiau atrodytų, MajorWaterE\_poly\_c sluoksnį galima padaryti permatomą.
- Be to, BalticLand poligonų kontūrus galima vaizduoti ribų simboliais. Bet šiuo atveju, jei ContinentW\_line\_c sluoksnio linijos nevisiškai užsidengs pakrantės sienas, poligoninį BalticLand failą reikės konvertuoti į polilinijų .shp failą – pvz., *ArcToolbox* poligonų konvertavimo į linijas (*Polygon to Line*) įrankiu. Po to reikės pašalinti pakrantės linijas ir iš likusių polilinijų sukurti BalticLand poligonų ribas. Šiuo atveju BalticLand sluoksnio kontūrai žemėlapyje nebus rodomi.

## **Užrašai**

Vienas svarbiausių žemėlapio dizaino etapų – užrašų (tekstinių žymių arba anotacijų) kūrimas. *ArcMap* programa užrašus galima sukurti keliais būdais. Sluoksnių elementus galima žymėti iš atributų lentelių reikšmių sukurtomis dinaminėmis tekstinėmis žymėmis. Šiuo atveju teksto vietos žemėlapyje rankiniu būdu pakeisti neįmanoma. Naudotojo keičiamų automatinio žymių išdėstymo parinkčių programoje nedaug.

Naujo teksto (*New Text*,  $\mathbf{A}$ ) irankiu žymes galima išdėstyti rankiniu būdu, bet tai ilgai trunka.

Trečias būdas užrašams kurti – anotacijos. Jei norite tiksliai nurodyti tam tikros tekstinės žymės vietą žemėlapyje, tekstines žymes reikėtų konvertuoti į anotacijas. Anotacijų tekstą galima redaguoti, tai yra, galima pažymėti ir perkelti teksto dalis bei keisti jų rodymo parametrus (šriftą, dydį, spalvą ir kt.). Anotacijos yra kelių tipų: žemėlapio dokumento anotacijos, geoduomenų bazės anotacijos ir su elementais susietos geoduomenų bazės anotacijos (skaitykite [http://webhelp.esri.com/arcgisdesktop/9.2/index.cfm?TopicName=About\\_annotation\)](http://webhelp.esri.com/arcgisdesktop/9.2/index.cfm?TopicName=About_annotation). Atlikdami šį

pratimą, galite naudoti įvairius anotacijų tipus.

Dinaminį žymėjimą *ArcMap* programoje galima atlikti standartiniu tekstinių žymių varikliu arba *Maplex* tekstinių žymių variklio plėtiniu. Pastarasis turi daugiau dinaminio žymėjimo parinkčių (skaitykite [http://webhelp.esri.com/arcgisdesktop/9.2/index.cfm?TopicName=An\\_overview\\_of\\_Maplex\)](http://webhelp.esri.com/arcgisdesktop/9.2/index.cfm?TopicName=An_overview_of_Maplex). Mes dirbsime su šiuo plėtiniu.

- 48) *ArcMap* turi tekstinių ţymių tvarkymo įrankį (*Label Manger*), kuriuo galima valdyti visas visų einamosios žemėlapio srities sluoksnių žymes. Pridėkite žymių įrankių juostą (*Labeling toolbar*) ir atverkite žymių tvarkymo programą (*Label Manager*): spustelėkite rodymo (*View*) meniu, stumkite žymeklį ant įrankių juostų (*Toolbars*) punkto ir pažymėkite *Labeling* (tekstinės žymės).
- 49) Žymių (*Labeling*) išskleidžiamajame meniu pasirinkite Options... (parinktys) ir pažymėkite *Use Maplex Label*

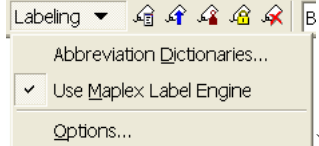

*Engine* (naudoti *Maplex* žymių variklį, <sup>options...</sup> ). Galima nustatyti, kad *ESRI Maplex Label Engine* variklis tekstines žymes elementų atžvilgiu žemėlapyje išdėstytų arba lanksčiai, arba griežtai.

Žymių tvarka gali būti tokia: PopulationPlaces, MajorWaterE\_poly\_c, BalticLand.

50) Spustelėkite žymių (*Labeling*) įrankių juostos žymių tvarkymo įrankio mygtuką (*Label Manager*, <sup>1</sup>1). Pažymėkite langelį šalia PopulationPlaces sluoksnio, kurį žymėsite pirmiausia. Po sluoksnio pavadinimu nurodykite žymių klasę. Spustelėkite žymių lauko (*Label Field*) išskleidžiamojo sąrašo rodyklę ir pasirinkite pavadinimo (Name) lauką – šio atributo reikšmės bus įrašomos į tekstinę žymę. Nurodykite žymių dydį, padėtį ir išvaizdą (vadovaukitės 8 paskaitoje ir rekomenduotoje literatūroje pateiktais taškinių elementų žymių išdėstymo ir dizaino nurodymais). Kad geriau matytumėte rezultatus, naudokitės maketo (*Layout*) įrankių juostos didinimo ir mažinimo (*Zoom In* ir *Zoom Out*,  $\mathbb{G}$ ) įrankiais. Kad pamatytumėte rezultatą,

spustelėkite mygtuką *Apply* (vykdyti). Žymių dydį ir stilių galima koreguoti. Kadangi žemėlapis istorinis, galima pasirinkti ir atitinkamą žymių šriftą. Baigę spustelėkite OK. Daugiau informacijos apie tekstinių žymių savybes rasite adresu http://webhelp.esri.com/arcgisdesktop/9.2/index.cfm?TopicName=An overview of Maplex ir http://webhelp.esri.com/arcgisdesktop/9.2/index.cfm?TopicName=General label settings).

51) Išsaugokite žemėlapio dokumentą.

*6 klausimas. Kokiais išdėstymo ir dizaino nurodymais vadovavotės žymėdami PopulationPlaces sluoksnį?* **2**

52) Dar kartą atverkite žymių tvarkymo įrankį (*Label Manager*) ir sužymėkite MajorWaterE poly c sluoksnį.

Galima pasirinkti žymių išdėstymo prie ribų (*Boundary*,  $\Box$ ) parinktį. Nustatykite žymių dydį ir išvaizdą (šriftą, šrifto stilių, spalvą); vadovaukitės 8 paskaitoje pateiktais linijinių elementų žymių dizaino nurodymais ir literatūroje pateiktomis šriftų pasirinkimo rekomendacijomis. Žymių dydi ir stilių galima koreguoti. Baigę spustelėkite OK. Galite dar kartą išsaugoti žemėlapio dokumentą.

Jei vaizduodama žemėlapį ekrane *ArcMap* programa sulėtėja, žemėlapio vaizdavimą galima praleisti grįžimo klavišu (*ESC*).

*7 klausimas. Kokiais išdėstymo ir dizaino nurodymais vadovavotės žymėdami MajorWaterE\_poly\_c sluoksnį?* **2**

53) Sužymėkite BalticLand sluoksnį. Nurodykite žymių dydį, padėtį ir išvaizdą (vadovaukitės 8 paskaitoje ir rekomenduotoje literatūroje pateiktais plotinių elementų žymių išdėstymo ir dizaino nurodymais). Galima

pasirinkti žymių išdėstymo pagal kreivę (*Curved*, **Vietnamore, Institutorio institutorio institutorio institutorio institutorio institutorio institutorio institutorio institutorio institutorio institutorio institutorio in** dydį ir stilių galima koreguoti. Kadangi žemėlapis istorinis, galima pasirinkti ir atitinkamą žymių šriftą. Baigę spustelėkite *OK*.

54) Išsaugokite žemėlapio dokumentą.

*7 klausimas. Kokiais išdėstymo ir dizaino nurodymais vadovavotės žymėdami BalticLand sluoksnį?* **2**

55) Skirtingų sluoksnių žymėms galima priskirti skirtingus prioritetus ir svorius. Spustelėkite žymiu prioritetu rangų (*Label Priority Ranking*,  $\mathcal{F}$ ) mygtuką ir nustatykite šiuos prioritetus mažėjimo tvarka: BalticLand, PopulationPlaces, MajorWaterE\_poly\_c. Pagrindinė žemėlapio tema – Baltijos šalių politinė struktūra, todėl šis sluoksnis turi būti žymimas pirmiausia. Jei reikia pagalbinės informacijos apie šį įrankį, paspauskite klavišą *F1* arba sluoksnio sąrašo langelyje spustelėkite dešinįjį pelės mygtuką ir tekstą "*What's This?"* (Kas tai?).

56) Žymių išdėstymo vietas ir žymių bei elementų erdvinius konfliktus (persidengimą) galima kontroliuoti svoriais.

Kad nustatytumėte svorius, spustelėkite žymių svorių rangų (*Label Weight Ranking*,  $\widehat{\mathcal{L}}$ ) mygtuką. Jei norite daugiau sužinoti apie šį įrankį, paspauskite *F1* klavišą. BalticLand sluoksnio žymių svorius nustatykite didesnius.

57) Jei dinaminis ţymių išdėstymas jums tinka, jį ir naudokite; jei ne, konvertuokite ţymes į *žemėlapio dokumento anotacijas* ir kiekvienos žymės padėtį pakeiskite atskirai rankiniu būdu (kaip sukurti ir redaguoti žemėlapio dokumento anotacijas, anotacijas, skaitykite [http://webhelp.esri.com/arcgisdesktop/9.2/index.cfm?TopicName=About\\_annotation\)](http://webhelp.esri.com/arcgisdesktop/9.2/index.cfm?TopicName=About_annotation).

Atminkite, kad *Maplex* žymės ir žemėlapio anotacijos išsaugomos dinamiškai kartu su žemėlapio dokumentu, o ne

kaip duomenų rinkinys. Jei prarasite .mxd dokumentą, prarasite ir tekstines žymes. Jei išjungsite *Maplex* žymių variklį, prarasite iš anksto nustatytus žymių stilius.

## **Maketas ir eksportavimas**

- 58) Sukurkite galutinį Baltijos šalių žemėlapio maketą su pavadinimu, tinkleliu, rėmeliu ir autoriaus pavarde. Ar reikia šiaurės rodyklės ir (ar) legendos, nuspręskite patys.
- 59) Pakoreguokite ţemėlapio komponentų padėtis pagal ţemėlapio kompozicijos taisykles (skaitykite 8 paskaitą ir rekomenduotą literatūrą).
- *9 klausimas. Kuriame žemėlapio lapo taške turi būti žemėlapio maketo centras?* **1**
	-
- 60) Sukurkite pagrindinio ţemėlapio dienovidinių ir lygiagrečių tinklelio linijas (duomenų sluoksnio savybių (*Properties*) dialogas > tinkleliai (*Grids*)). Galima naudoti baltics\_1350-601 žemėlapio vienodo kampo intervalus. Sukurkite tinklelio dizainą. Tinklelio parametrus pakeisti galima spustelėjus tinklelį dešiniuoju mygtuku ir pasirinkus *Properties* (savybės).
- 61) Sukūrę tinklelio dizainą, patikslinkite tinklelio tekstinių žymių padėtis ir pataisykite išvaizdą, ir tada konvertuokite dinaminį tinklelį į statinę grafiką: *Properties* > *Grids > Convert To Graphic* (savybės > tinkleliai > konvertuoti į grafiką). Kairėje esančiame sąraše pažymėkite sukurtą tinklelį. Maketo rodinyje jis bus konvertuotas į sugrupuotą grafinį elementą. Duomenų rodiniui šis veiksmas įtakos neturi. Pažymėtus grafinius elementus galima išgrupuoti (spustelėti dešiniuoju mygtuku > *Ungroup*) ir redaguoti, sukti bei perkelti atskiras ţymes arba atskirus grafinius elementus. Ţymės arba grafikos savybių (*Properties*) dialogą galite atverti dukart spustelėdami norimą elementą. Sukurkite kiek įmanoma geresnį tinklelio dizainą.
- 62) Baigę kurti dizainą ir subalansavę maketą, eksportuokite galutinį maketą į *Adobe Illustrator* formato failą. Geriausiai tinka 300 dpi skiriamoji geba. Dauginimo įmonės dažnai prašo šio formato, kad *Illustrator* programa galėtų pataisyti vaizdo dizainą. Supakuokite sukurtą BalticLand.ai žemėlapį į BalticLand.zip failą.
- *10 klausimas. Pateikite įvertinimui supakuotą galutinį Baltijos šalių žemėlapį.* **10**